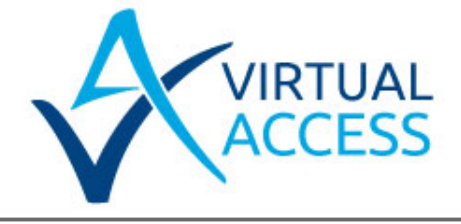

# **Installing a GW9000 Series Router**

Issue: 2.0 Date: 09 December 2014

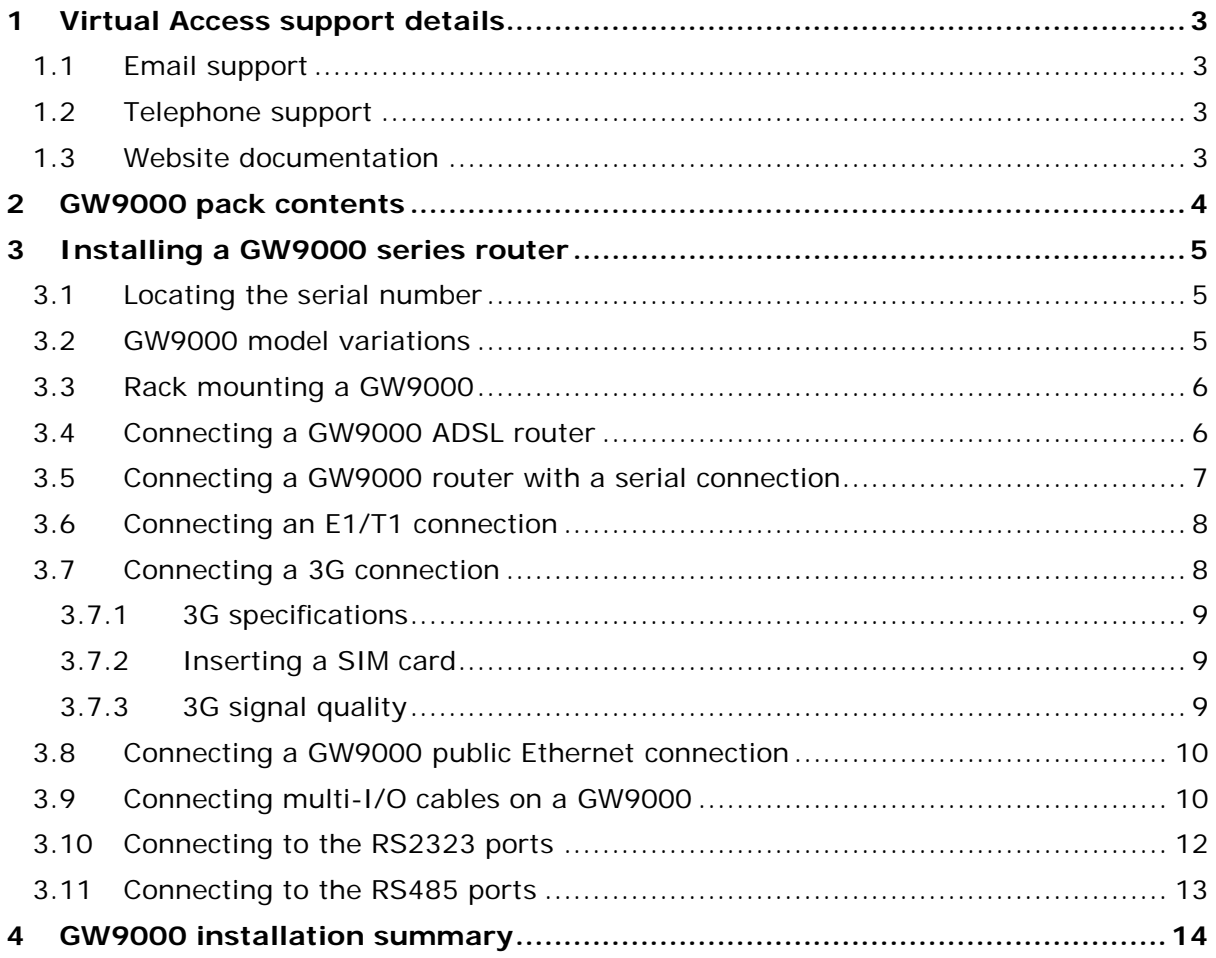

# <span id="page-2-0"></span>**1 Virtual Access support details**

Virtual Access support is available in agreement with your support SLA.

You can contact Virtual Access support by telephone or email. Alternatively, you can access our website for configuration guides and user manuals.

\_\_\_\_\_\_\_\_\_\_\_\_\_\_\_\_\_\_\_\_\_\_\_\_\_\_\_\_\_\_\_\_\_\_\_\_\_\_\_\_\_\_\_\_\_\_\_\_\_\_\_\_\_\_\_\_\_\_\_\_\_\_\_\_\_\_\_\_\_\_\_\_\_\_\_\_\_\_\_\_\_\_\_\_\_\_\_\_\_\_\_\_\_\_\_\_\_\_\_\_\_\_

#### <span id="page-2-1"></span>**1.1 Email support**

Email support is available 24 hours a day depending on your support SLA. To enable us to deal with your query efficiently, please include a detailed description of the issue, what has been done to try and resolve the issue and the serial number of your router.

#### <span id="page-2-2"></span>**1.2 Telephone support**

If you would like to talk to one of our support team, phone support is available 24 hours a day depending on your support SLA. To enable us to deal with your query efficiently, please include a detailed description of the issue, what has been done to try and resolve the issue and the serial number of your router.

- UK technical support: 0870 850 2937
- Non-UK technical support: +353 1 604 1842

#### <span id="page-2-3"></span>**1.3 Website documentation**

The Virtual Access website contains a large amount of support documentation. Customers have full access to all documentation on the website.

For information on how to configure your GW9000 Series router, read 'How to Configure the GW9000 Service Managed Gateway.

Click the following link to access the customer support page.

<http://www.virtualaccess.com/customer-support.php>

For help with advanced configuration of the GW9000, click the following link.

<http://www.virtualaccess.com/smg-docs/start.htm>

# <span id="page-3-0"></span>**2 GW9000 pack contents**

Check that you have all the components listed below.

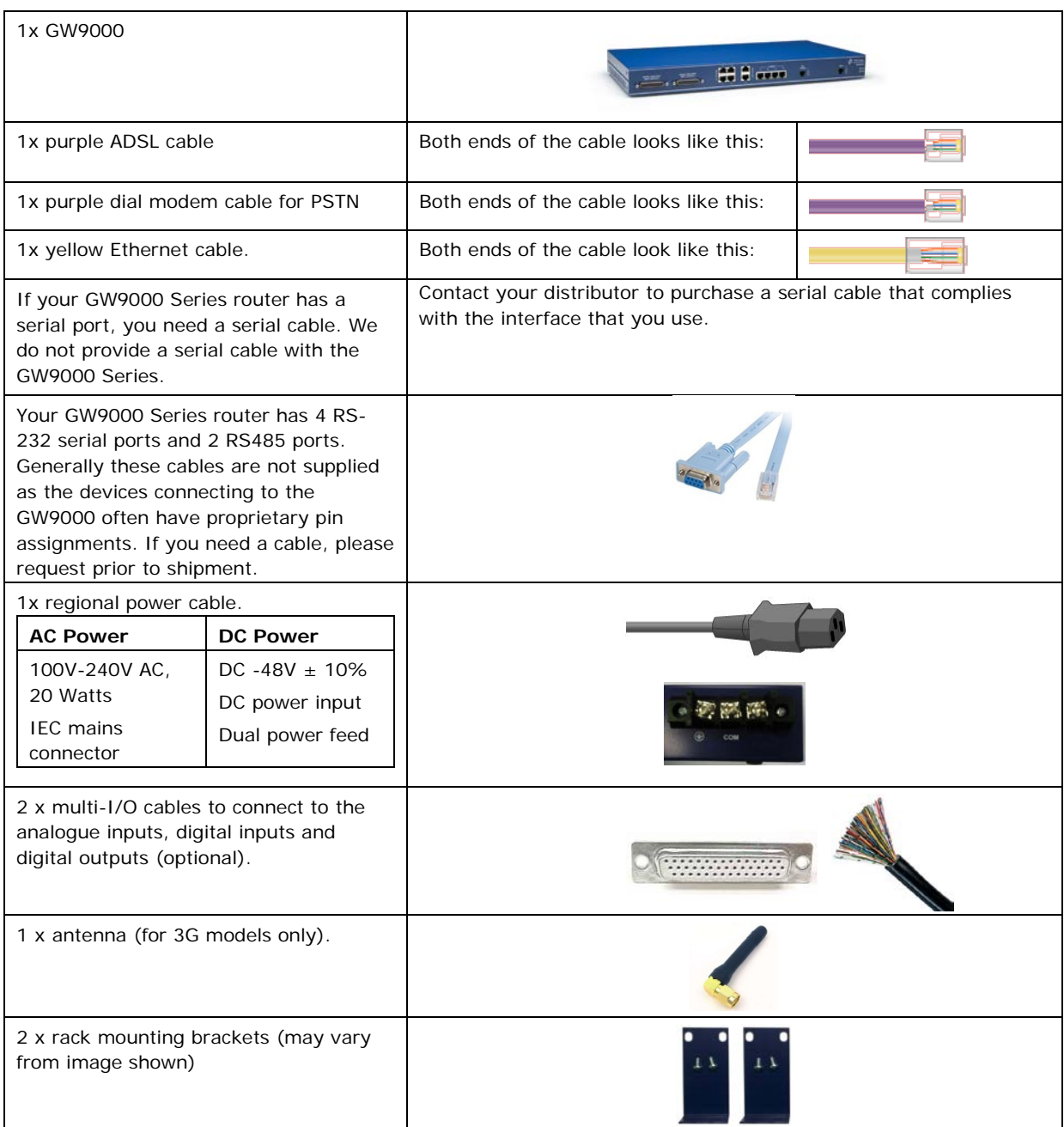

\_\_\_\_\_\_\_\_\_\_\_\_\_\_\_\_\_\_\_\_\_\_\_\_\_\_\_\_\_\_\_\_\_\_\_\_\_\_\_\_\_\_\_\_\_\_\_\_\_\_\_\_\_\_\_\_\_\_\_\_\_\_\_\_\_\_\_\_\_\_\_\_\_\_\_\_\_\_\_\_\_\_\_\_\_\_\_\_\_\_\_\_\_\_\_\_\_\_\_\_\_\_

**Table 1: Components for installing your GW9000**

# <span id="page-4-0"></span>**3 Installing a GW9000 series router**

## <span id="page-4-1"></span>**3.1 Locating the serial number**

When you receive your GW9000 package, retain the outer packaging. The label containing the model number, serial number (S/N) and part number (P/N) is located on the side of the packaging box.

\_\_\_\_\_\_\_\_\_\_\_\_\_\_\_\_\_\_\_\_\_\_\_\_\_\_\_\_\_\_\_\_\_\_\_\_\_\_\_\_\_\_\_\_\_\_\_\_\_\_\_\_\_\_\_\_\_\_\_\_\_\_\_\_\_\_\_\_\_\_\_\_\_\_\_\_\_\_\_\_\_\_\_\_\_\_\_\_\_\_\_\_\_\_\_\_\_\_\_\_\_\_

Each router is assigned a unique serial number. Record your router's serial number on a printed copy of your warranty or somewhere you can easily access it. You must reference your unique serial number when you contact your distributor or Virtual Access support for installation and configuration information or if you need to request support help on the device.

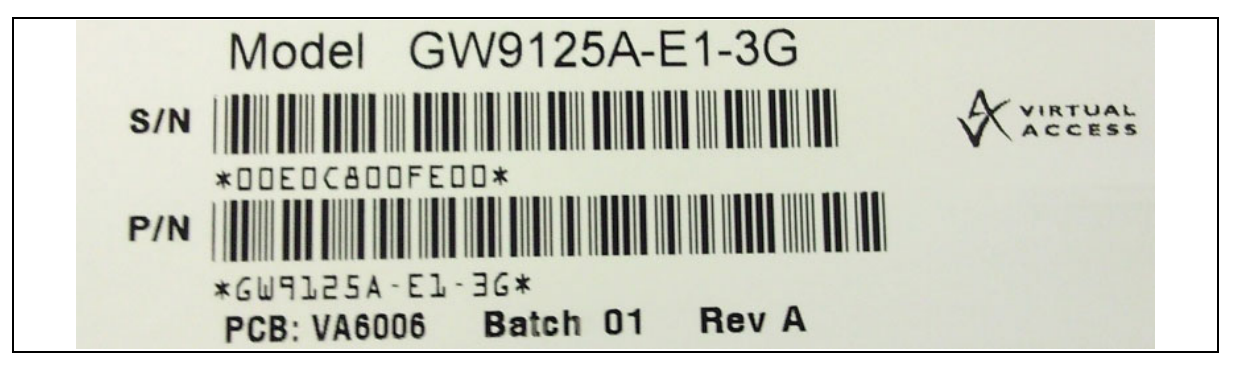

**Figure 1: The serial label showing serial number and part number**

Unpack the contents. There is a matching label located on the bottom of the router that shows the same S/N and P/N.

## <span id="page-4-2"></span>**3.2 GW9000 model variations**

Use the table below to match your model number. Check that all the parts are in the GW9000 package before you install your router.

If there is a 'Y' in a field, you should have that part. If there is a '2' in a field, you should have two parts. If there are any parts missing, please contact your distributor.

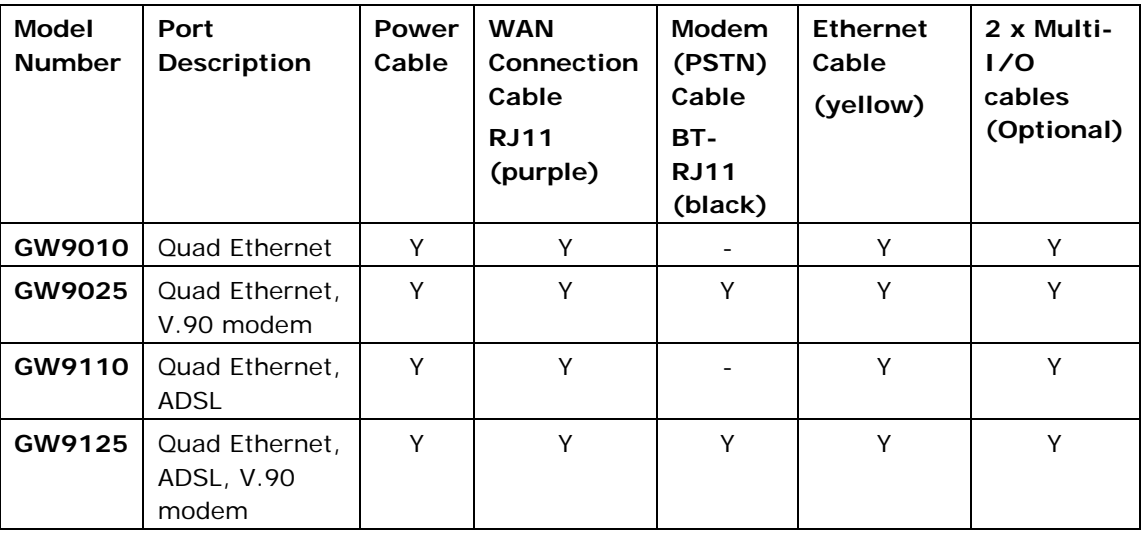

\_\_\_\_\_\_\_\_\_\_\_\_\_\_\_\_\_\_\_\_\_\_\_\_\_\_\_\_\_\_\_\_\_\_\_\_\_\_\_\_\_\_\_\_\_\_\_\_\_\_\_\_\_\_\_\_\_\_\_\_\_\_\_\_\_\_\_\_\_\_\_\_\_\_\_\_\_\_\_\_\_\_\_\_\_\_\_\_\_\_\_\_\_\_\_\_\_\_\_\_\_\_

**Table 2: GW9000 model numbers and parts**

In addition to the interfaces listed above, there are also options for the following interfaces.

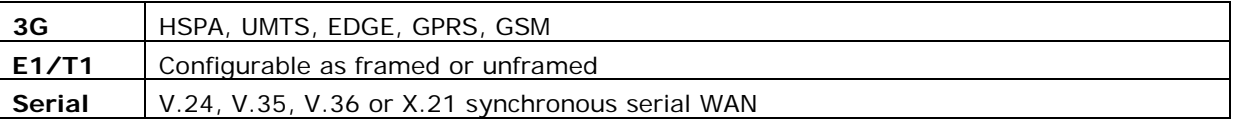

#### **Table 3: Optional GW9000 interfaces**

#### <span id="page-5-0"></span>**3.3 Rack mounting a GW9000**

You can rack mount a GW9000 router in a 19-inch rack. The rack mountable brackets along with screws are included in the GW9000 package. You will need a Philips screwdriver to tighten the screws in the rack.

## <span id="page-5-1"></span>**3.4 Connecting a GW9000 ADSL router**

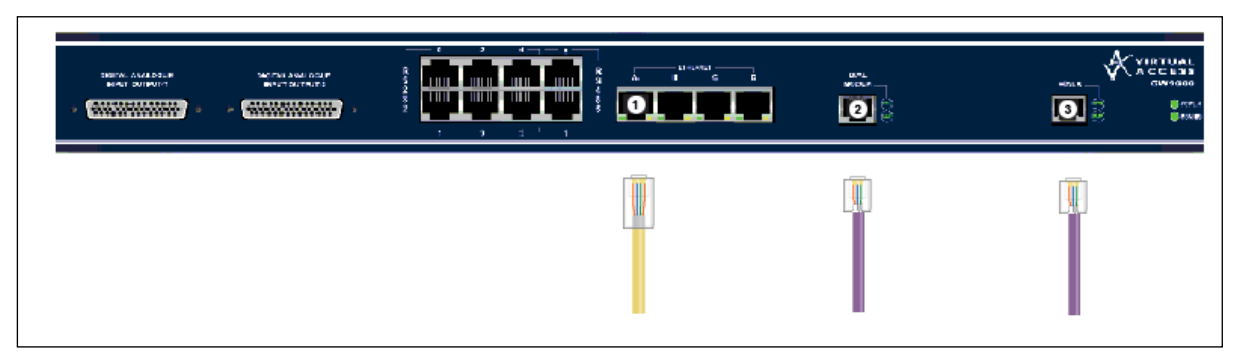

**Figure 2: Connecting an ADSL connection**

On your GW9000 Series router, connect one end of the yellow RJ45 Ethernet cable to the Ethernet port marked A. Connect the other end into the LAN port of your PC or to a LAN hub.

Connect the RJ11 end of the purple cable to the port marked DIAL MODEM. Connect the other end to the ADSL socket on the wall or to the splitter. This socket can be an RJ45 or an RJ11 port. The RJ11 connector will fit into both.

To connect directly to an ADSL service, connect one end of the RJ11 connector on a purple cable to the port marked ADSL-0. Connect the other end of the RJ11 connector to the ADSL socket on the wall. This socket can be an RJ45 or an RJ11 port. The RJ11 connector will fit into both.

\_\_\_\_\_\_\_\_\_\_\_\_\_\_\_\_\_\_\_\_\_\_\_\_\_\_\_\_\_\_\_\_\_\_\_\_\_\_\_\_\_\_\_\_\_\_\_\_\_\_\_\_\_\_\_\_\_\_\_\_\_\_\_\_\_\_\_\_\_\_\_\_\_\_\_\_\_\_\_\_\_\_\_\_\_\_\_\_\_\_\_\_\_\_\_\_\_\_\_\_\_\_

If you are using a cable modem or ADSL modem and not a direct service connection, do not connect the ADSL cable. Connect on end of the Ethernet cable to the appropriate Ethernet port on the router. Connect the other end to the Ethernet port on your cable modem or ADSL modem.

Connect the power supply connector to the power port on the back of the router.

The config LED on the front of the router will flash if it is in factory config mode. If the router is pre-configured the config LED will be solid.

## <span id="page-6-0"></span>**3.5 Connecting a GW9000 router with a serial connection**

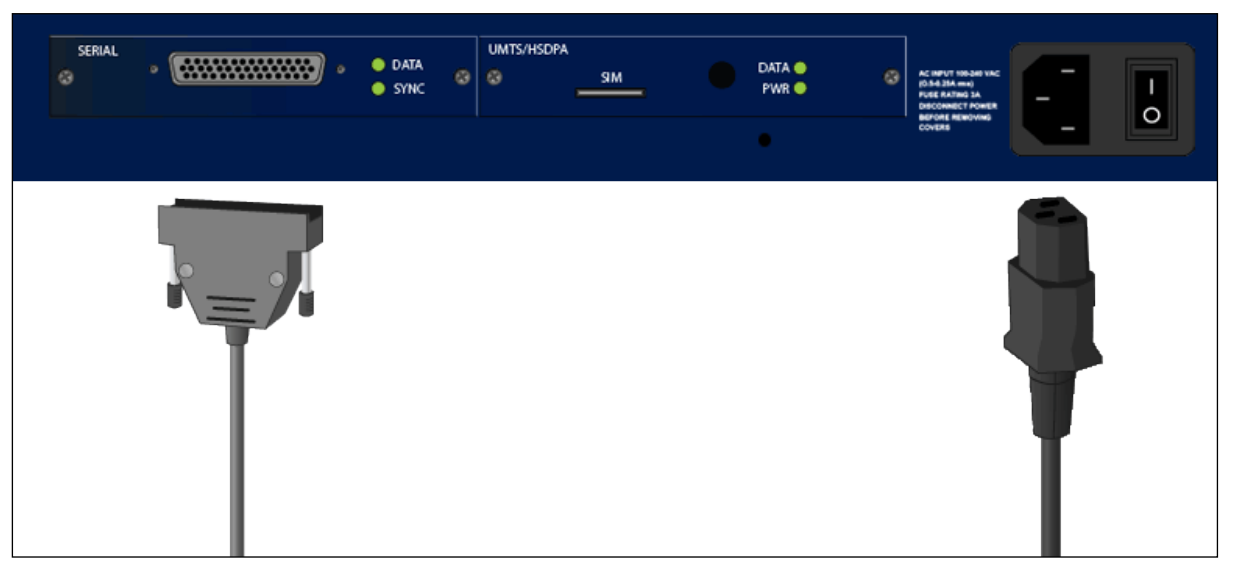

**Figure 3: Serial and power connections on the rear of a GW9000 series router**

If you are using a serial connection, connect the serial cable to the serial port on the back of the router.

Connect the power supply to the power port on the back of the router.

The config LED on the front of the router will flash if it is in factory config mode. If the router is pre-configured the config LED will be solid.

If your serial connection is configured and connected to the network correctly, the serial SYNC LED will be lit and solid. If data is transmitting correctly across the serial link, the data LED will blink intermittently. If the LEDs on your router

are not correctly lit, check that the cables are attached correctly and your service has been enabled by your provider.

\_\_\_\_\_\_\_\_\_\_\_\_\_\_\_\_\_\_\_\_\_\_\_\_\_\_\_\_\_\_\_\_\_\_\_\_\_\_\_\_\_\_\_\_\_\_\_\_\_\_\_\_\_\_\_\_\_\_\_\_\_\_\_\_\_\_\_\_\_\_\_\_\_\_\_\_\_\_\_\_\_\_\_\_\_\_\_\_\_\_\_\_\_\_\_\_\_\_\_\_\_\_

## $F1/T1$ DATA O  $\ddot{\circ}$ ė  $\alpha$ ā **PUD** RESET

## <span id="page-7-0"></span>**3.6 Connecting an E1/T1 connection**

**Figure 4: Connecting an E1/T1 connection**

For a standard connection, connect one end of the E1/T1 cable to the E1/T1 port on the back of the router and the other end of the cable to an E1/T1 switch.

For a back-to-back connection, connect one end of an E1/T1 cross over cable to the E1/T1 port on the back of the router. Connect the other end of the cable into the E1/T1 port of another device.

Connect the power supply connector to the power port.

The config LED on the front of the router will flash if it is in factory config mode. If the router is pre-configured the config LED will be solid.

If your E1/T1 connection is configured and connected to the network correctly, the E1/T1 SYNC LED will be lit and solid. If data is transmitting correctly across the E1/T1 link, the data LED will blink intermittently. If the LEDs on your router are not correctly lit, check that the cables are attached correctly and your service has been enabled by your provider.

## <span id="page-7-1"></span>**3.7 Connecting a 3G connection**

**WARNING**

**The SIM card MUST be inserted into the SMG before the unit is powered on. Do not insert or remove the SIM card after the unit has been powered on.** 

The GW9000 Series router contains a 3G module.

#### **3.7.1 3G specifications**

<span id="page-8-0"></span>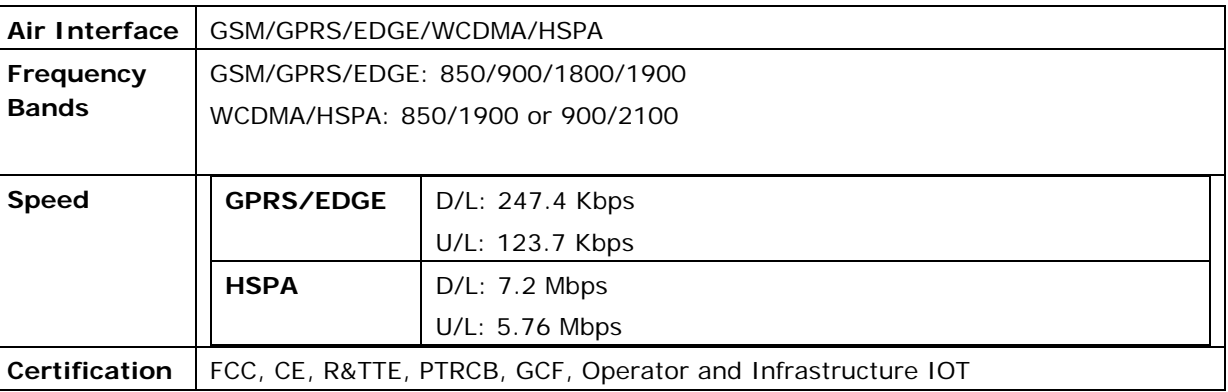

\_\_\_\_\_\_\_\_\_\_\_\_\_\_\_\_\_\_\_\_\_\_\_\_\_\_\_\_\_\_\_\_\_\_\_\_\_\_\_\_\_\_\_\_\_\_\_\_\_\_\_\_\_\_\_\_\_\_\_\_\_\_\_\_\_\_\_\_\_\_\_\_\_\_\_\_\_\_\_\_\_\_\_\_\_\_\_\_\_\_\_\_\_\_\_\_\_\_\_\_\_\_

#### **Table 4: 3G specifications for the GW9000**

#### **3.7.2 Inserting a SIM card**

<span id="page-8-1"></span>Ensure the GW9000 Series router is powered off.

Hold the SIM card with the chip side face down and cut corner top left.

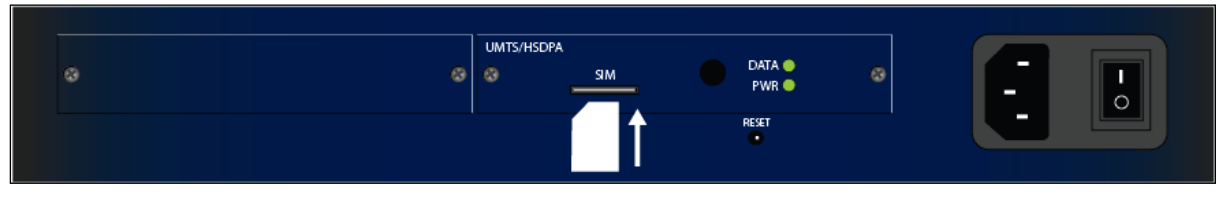

**Figure 5: Position of the SIM card**

Gently push the SIM card into SIM slot 1 until it clicks in.

To remove the SIM card, gently push the SIM card. The card will click out.

Attach the antenna to the antenna connector beside the SIM slot.

Connect the power supply connector to the power port.

The power LED will light if the 3G card is receiving power and functioning correctly. The DATA LED will blink intermittently when data is being transmitted over the link.

If the LEDs on your GW9000 Series router are not correctly lit, check that the cables are attached correctly and that your service has been enabled by your provider.

#### **3.7.3 3G signal quality**

<span id="page-8-2"></span>When connecting 3G it is important to take note of the 3G signal quality and strength. To check the signal type and strength, connect one of the Ethernet ports on the GW9000 to your PC.

Open a web browser and browse to the address of the router. If the router is in factory config the default IP address is **192.168.100.1/24**. To view a summary

of your 3G connection, on the start page, click **Status -> 3G info**. The 3G status page appears showing a summary of your 3G connection statistics.

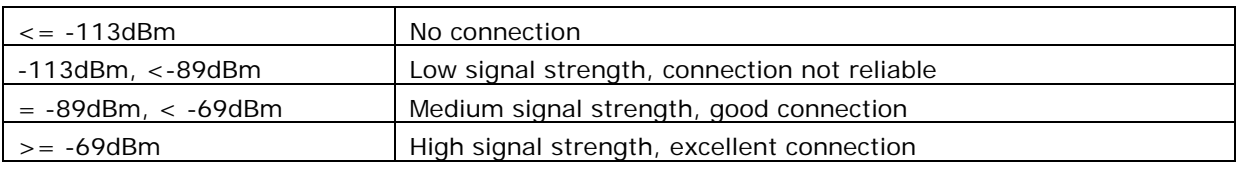

\_\_\_\_\_\_\_\_\_\_\_\_\_\_\_\_\_\_\_\_\_\_\_\_\_\_\_\_\_\_\_\_\_\_\_\_\_\_\_\_\_\_\_\_\_\_\_\_\_\_\_\_\_\_\_\_\_\_\_\_\_\_\_\_\_\_\_\_\_\_\_\_\_\_\_\_\_\_\_\_\_\_\_\_\_\_\_\_\_\_\_\_\_\_\_\_\_\_\_\_\_\_

**Table 5: Signal strength qualities**

#### <span id="page-9-0"></span>**3.8 Connecting a GW9000 public Ethernet connection**

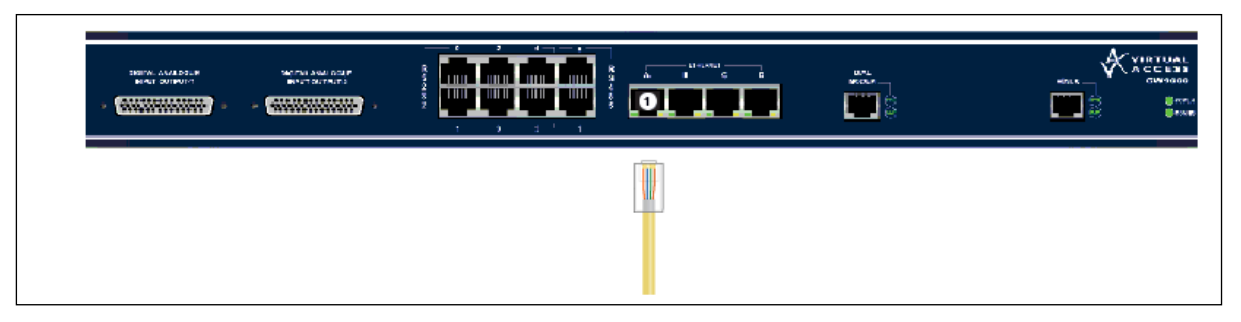

**Figure 6: Connecting a public Ethernet connection**

On your GW9000 Series router, connect one end of a yellow RJ45 Ethernet cable to the Ethernet port marked A. Connect the other end into the LAN port of your PC or to a LAN switch.

Connect one end of the Ethernet cable supplied by your service provider to any of the Ethernet ports on the router. The other end of the Ethernet cable will already be connected to the switch or socket provided by your service provider.

Connect the power supply connector to the power port on the back of the router.

If the LEDs on your GW9000 Series router are not correctly lit, check that the cables are attached correctly and that your service has been enabled by your provider.

## <span id="page-9-1"></span>**3.9 Connecting multi-I/O cables on a GW9000**

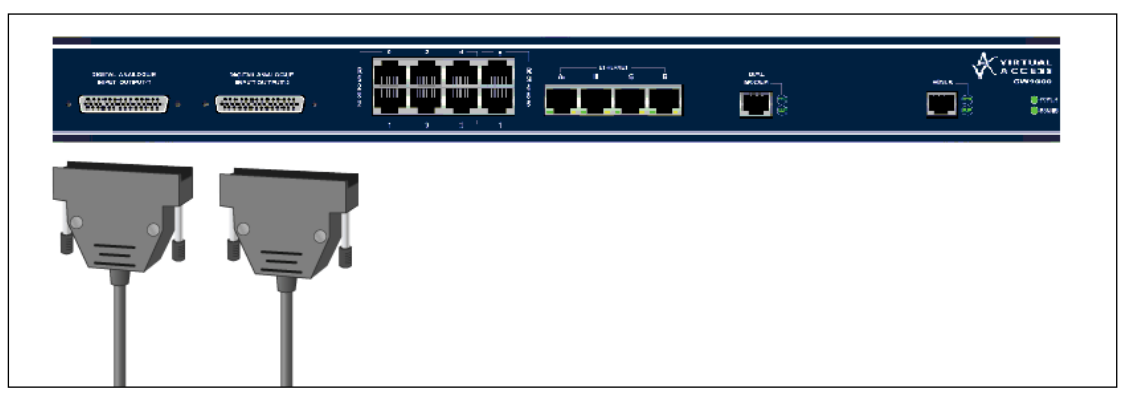

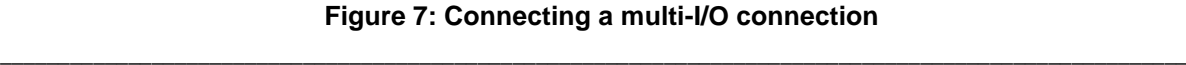

To connect the analogue inputs, digital inputs and outputs to third party equipment, the multi-I/O cables must be connected to the analogue-digital ports.

\_\_\_\_\_\_\_\_\_\_\_\_\_\_\_\_\_\_\_\_\_\_\_\_\_\_\_\_\_\_\_\_\_\_\_\_\_\_\_\_\_\_\_\_\_\_\_\_\_\_\_\_\_\_\_\_\_\_\_\_\_\_\_\_\_\_\_\_\_\_\_\_\_\_\_\_\_\_\_\_\_\_\_\_\_\_\_\_\_\_\_\_\_\_\_\_\_\_\_\_\_\_

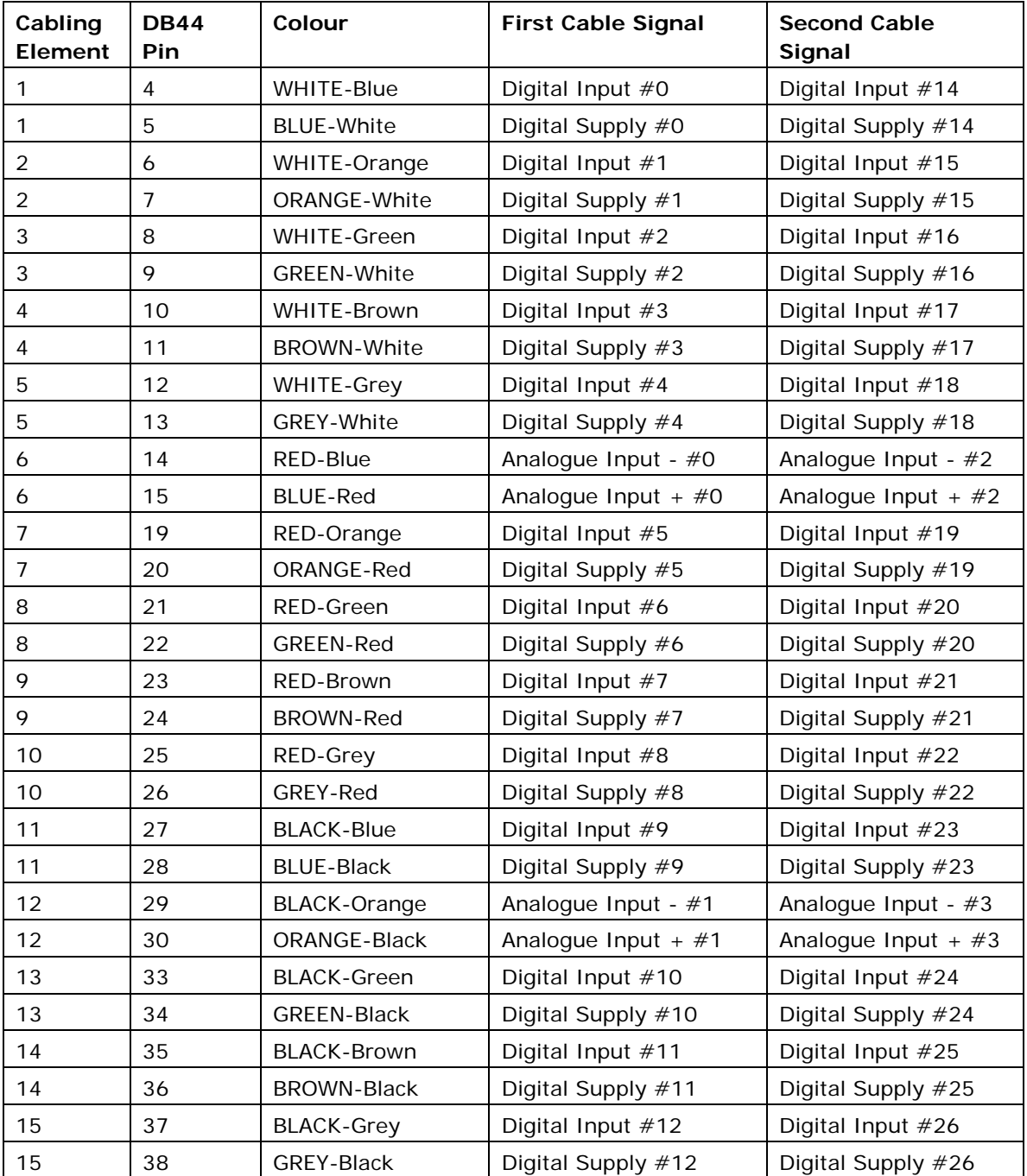

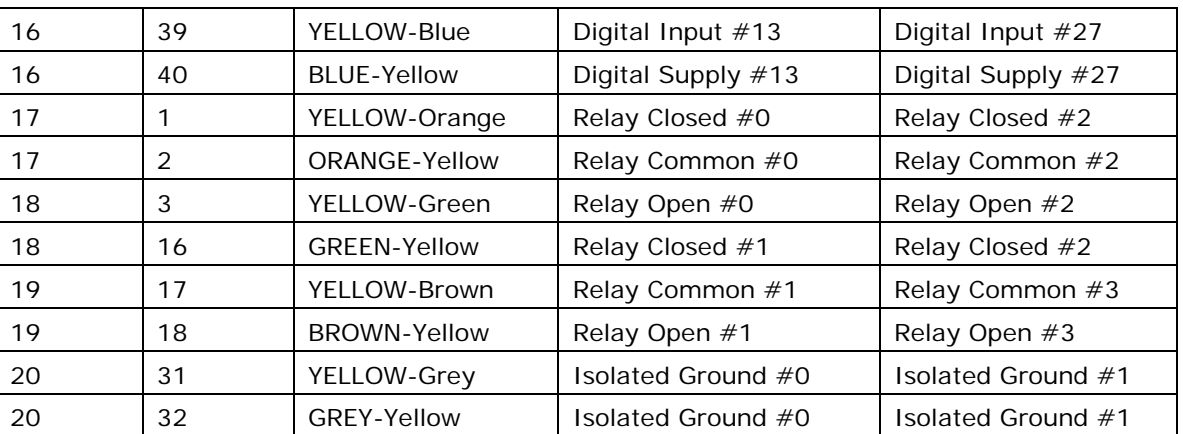

\_\_\_\_\_\_\_\_\_\_\_\_\_\_\_\_\_\_\_\_\_\_\_\_\_\_\_\_\_\_\_\_\_\_\_\_\_\_\_\_\_\_\_\_\_\_\_\_\_\_\_\_\_\_\_\_\_\_\_\_\_\_\_\_\_\_\_\_\_\_\_\_\_\_\_\_\_\_\_\_\_\_\_\_\_\_\_\_\_\_\_\_\_\_\_\_\_\_\_\_\_\_

#### **Table 6: Multi-I/O cable pin assignment**

## **3.10 Connecting to the RS2323 ports**

<span id="page-11-0"></span>The GW900 has 6 RS232 ports and are presented as an RJ45 port.

| <b>Signal Name</b> | <b>PIN Number</b> |
|--------------------|-------------------|
| <b>RTS</b>         | 1                 |
| <b>DTR</b>         | 2                 |
| <b>TxD</b>         | 3                 |
| <b>GND</b>         | 4                 |
| <b>GND</b>         | 5                 |
| RxD                | 6                 |
| <b>DSR</b>         | 7                 |
| <b>CTS</b>         | 8                 |

**Table 7: The pin assignment for RS232**

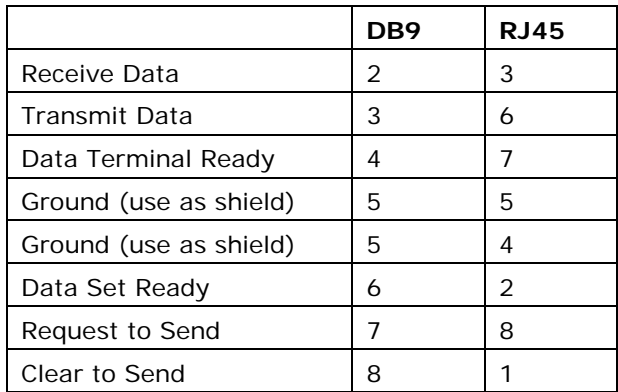

**Table 8: RS232 cable: RJ45 to DB9**

# **3.11 Connecting to the RS485 ports**

The GW9000 has two RS485 ports and are presented as an RJ45 port.

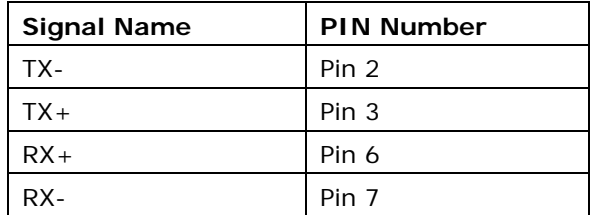

**Table 9: Pin assignment for the RS485 port**

<span id="page-12-0"></span>\_\_\_\_\_\_\_\_\_\_\_\_\_\_\_\_\_\_\_\_\_\_\_\_\_\_\_\_\_\_\_\_\_\_\_\_\_\_\_\_\_\_\_\_\_\_\_\_\_\_\_\_\_\_\_\_\_\_\_\_\_\_\_\_\_\_\_\_\_\_\_\_\_\_\_\_\_\_\_\_\_\_\_\_\_\_\_\_\_\_\_\_\_\_\_\_\_\_\_\_\_\_

# <span id="page-13-0"></span>**4 GW9000 installation summary**

- 1. Rack mount the GW9000 in a 19-inch rack.
- 2. If you are installing a 3G model, the SIM card must be inserted into the router before it is powered on. Do not insert or remove the SIM card after the unit has been powered on.

\_\_\_\_\_\_\_\_\_\_\_\_\_\_\_\_\_\_\_\_\_\_\_\_\_\_\_\_\_\_\_\_\_\_\_\_\_\_\_\_\_\_\_\_\_\_\_\_\_\_\_\_\_\_\_\_\_\_\_\_\_\_\_\_\_\_\_\_\_\_\_\_\_\_\_\_\_\_\_\_\_\_\_\_\_\_\_\_\_\_\_\_\_\_\_\_\_\_\_\_\_\_

- 3. Using the pin assignment in section 3.9, connect the multi-I/O cable to the analogue inputs, digital inputs and digital outputs.
- 4. Connect the WAN link (3G, E1/T1, Ethernet, ADSL).
- 5. Connect the Multi-I/O cable to the GW9000.
- 6. Connect the GW9000 RS232 ports to the third party equipment.
- 7. Connect the power to the unit.
- 8. Connect an Ethernet port to a PC.
- 9. Configure the router if it has not been pre-configured.